The Platinum Pool Processing Application is located on the MyGinnieMae portal. This Quick Reference Card has been created to guide new Depositors on how to establish a User Account on the MyGinnieMae portal. After following the steps below, users will have access to the Platinum Processing Application.

## **ACCESS REQUEST**

- 1. New depositors will send an access request email to ginniemae1@bnymellon.com with the subject line "User Registration/Platinum." The email should include the following information:
	- a. Email Subject: User Registration/Platinum
	- b. Company Letterhead
	- c. Company Name
	- d. Company Mailing Address
	- e. First and Last Name
	- f. Telephone
	- g. Email Address

To request access for multiple users, please include items e-g for each user when submitting the email above.

### **COMPLETING THE REGISTRATION FORM**

Users will receive and email inviting them to register in MyGinnieMae with the subject line "Welcome to MyGinnieMae Registration".

**1.** Select the link in the email to access the form

**NOTE**: REGISTRATION LINK IS ONLY ACTIVE FOR 24 HOURS.

- **2.** Fill out the **Additional Information** on the New User Registration Form:
	- Work Phone Number
	- Mobile Phone Number (optional)
	- Title
	- Password
	- Confirm Password
	- RSA Token Serial Number (if applicable)
- **3.** Select either the hyperlink that says "**I agree with the Terms and Conditions**" or check the box next to it.

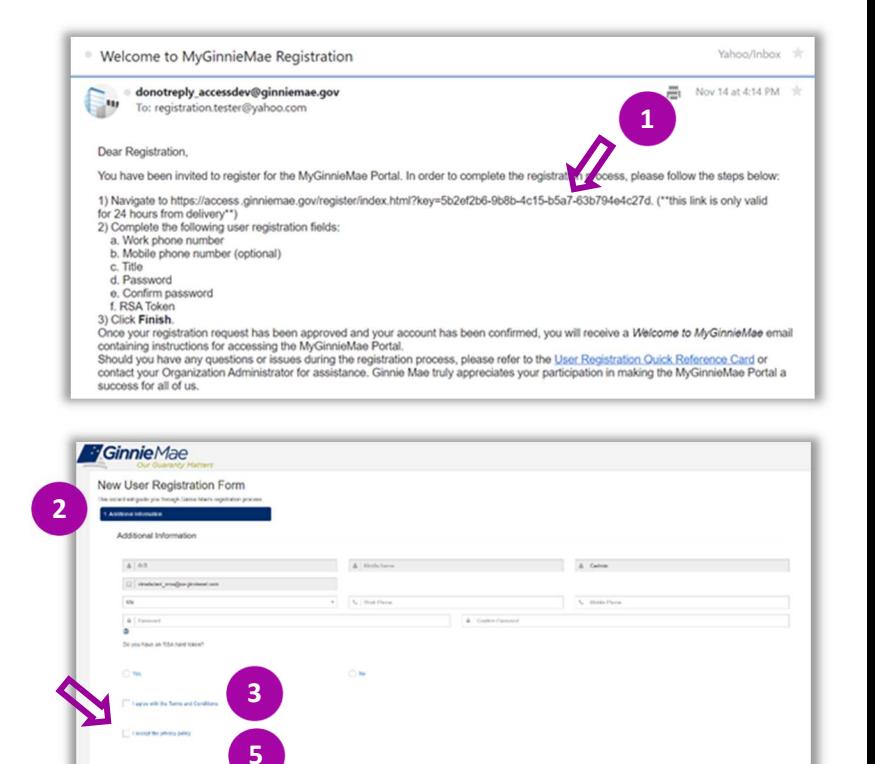

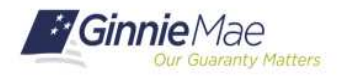

#### QUICK REFERENCE CARD**: MP-01**

# Registering for a Platinum Depositor User Account in MyGinnieMae

PLATINUM DEPOSITOR QUICK REFERENCE CARD

**4.** A pop-up box will appear and display **Ginnie Mae's Rules of Behavior**. Review the text, scroll to the bottom, and select **Yes (Agree)** to accept the Rules of Behavior.

The "I agree with the Terms and Conditions" checkbox is now checked on the New User Registration Form.

- **5.** Select either the hyperlink that says, **"I accept the privacy policy"** or the check box next to it (See QRC Step 3 image).
- **6.** A pop-up box will appear and display a link to the Ginnie Mae Privacy Policy. Select the link, review the text and select **Yes** to accept the privacy policy.

The "I accept the privacy policy" checkbox is now checked on the New User Registration Form.

**7.** Select **Finish**.

The registration request is complete and awaiting approval.

Once the request has been approved, a **Welcome Email** will be sent to the email address provided and MyGinnieMae can be accessed using the Username (email address) and Password.

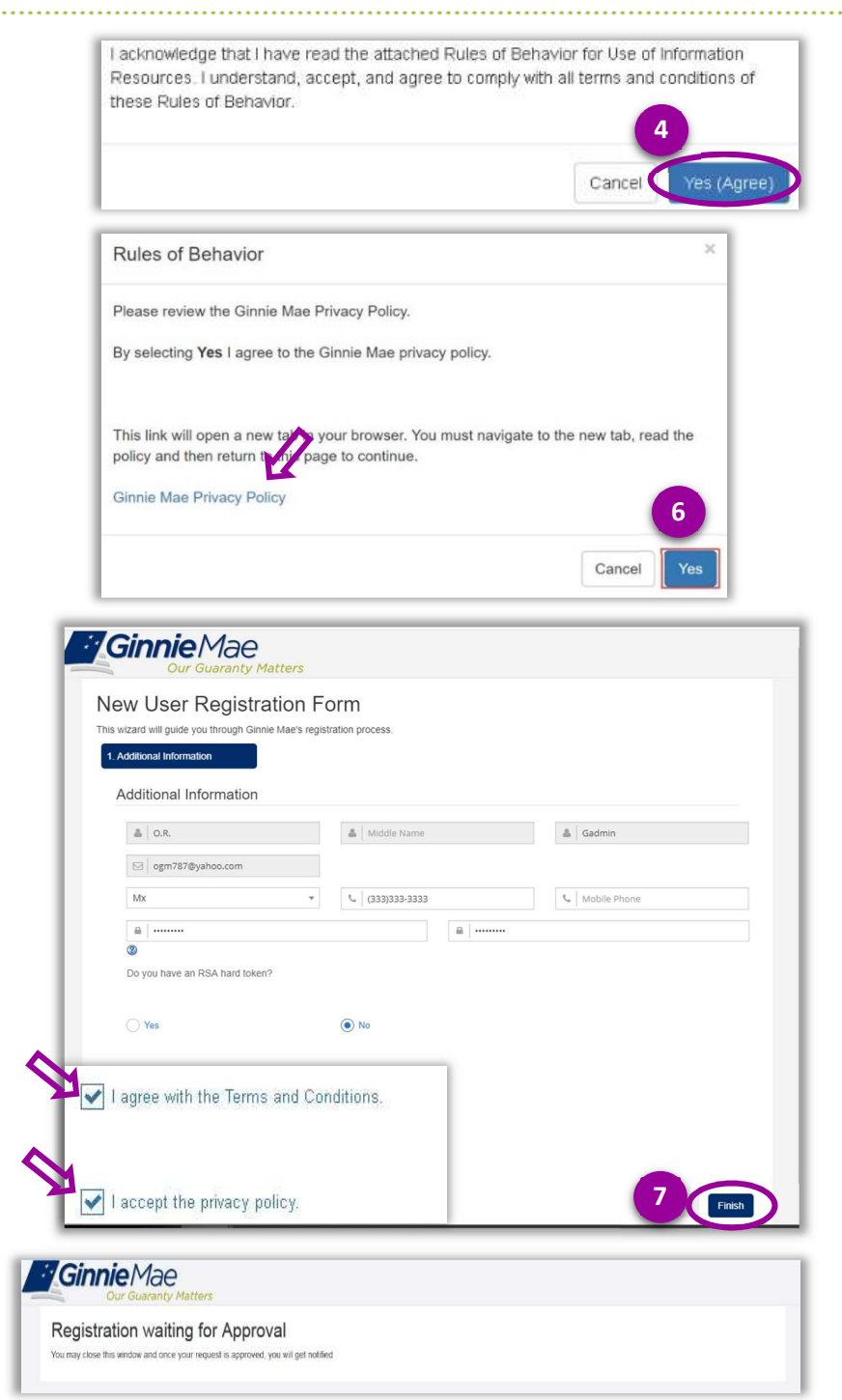

ginniemae1@bnymellon.com

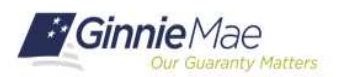

#### QUICK REFERENCE CARD**: MP-01**